#### **NEED HELP WITH INSTALLATION, MAINTENANCE OR SERVICE?**

#### **NINTENDO CUSTOMER SERVICE WWW.NINTENDO.COM**

or call 1-800-255-3700 MON. - SUN., 6:00 a.m. to 7:00 p.m., Pacific Time (Times subject to change)

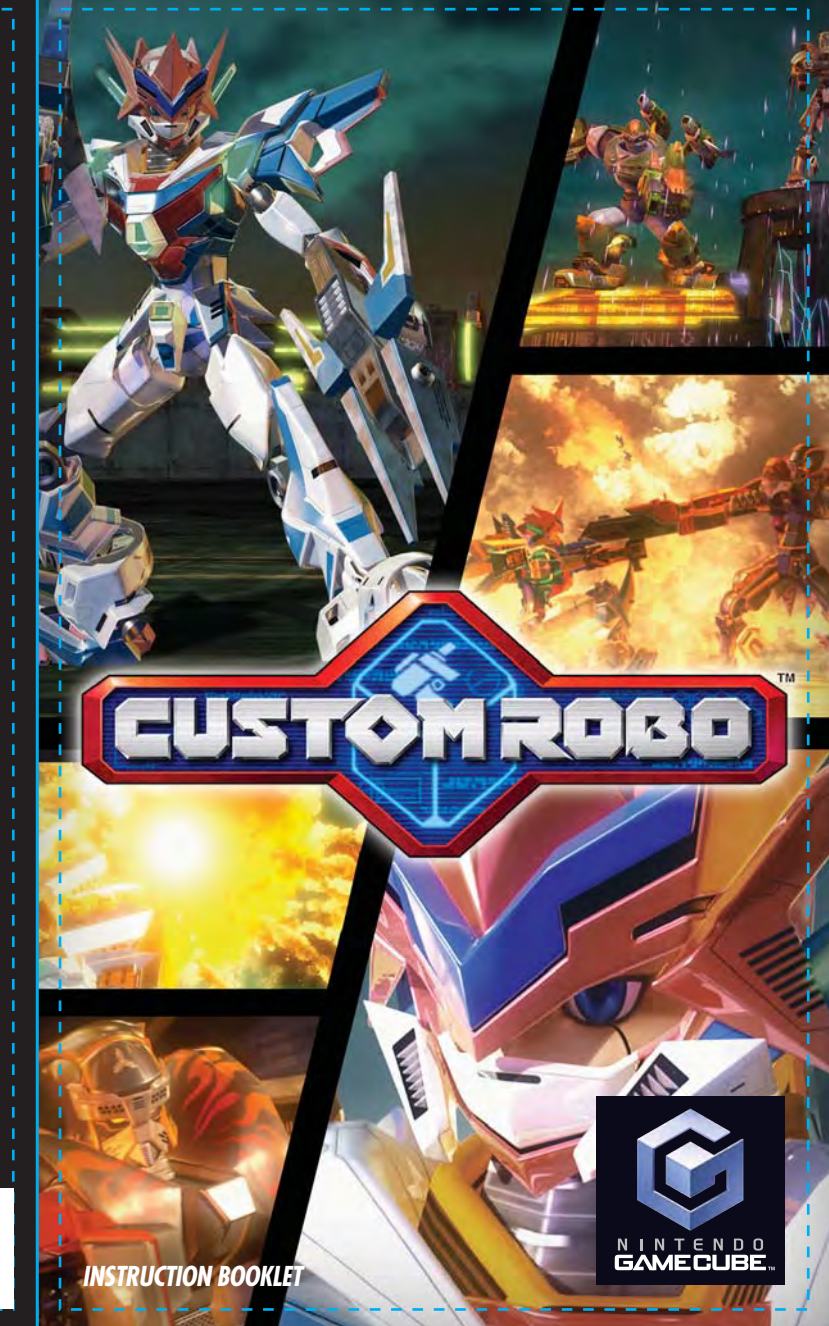

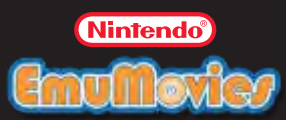

Nintendo of America Inc. P.O. Box 957, Redmond, WA 98073-0957 U.S.A. www.nintendo.com

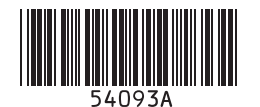

**PLEASE CAREFULLY READ THE SEPARATE HEALTH AND** *SAFETY PRECAUTIONS BOOKLET INCLUDED WITH THIS PRODUCT BEFORE USING YOUR NINTENDO* ® *HARDWARE* **SYSTEM, GAME DISC OR ACCESSORY. THIS BOOKLET** *CONTAINS IMPORTANT HEALTH AND SAFETY INFORMATION.*

#### **IMPORTANT SAFETY INFORMATION: READ THE FOLLOWING WARNINGS BEFORE YOU OR YOUR CHILD PLAY VIDEO GAMES**

#### **WARNING - Seizures**

- Some people (about 1 in 4000) may have seizures or blackouts triggered by light flashes or patterns, such as while watching TV or playing video games, even if they have never had a seizure before.
- Anyone who has had a seizure, loss of awareness, or other symptom linked to an epileptic condition should consult a doctor before playing a video game.
- Parents should watch when their children play video games. Stop playing
- and consult a doctor if you or your child have any of the following symptoms:

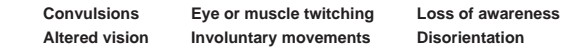

To reduce the likelihood of a seizure when playing video games:

- 1. Sit or stand as far from the screen as possible.
- 2. Play video games on the smallest available television screen.
- 3. Do not play if you are tired or need sleep.
- 4. Play in a well-lit room.
- 5. Take a 10 to 15 minute break every hour.

#### **WARNING - Repetitive Motion Injuries and Eyestrain**

Playing video games can make your muscles, joints, skin or eyes hurt after a few hours. Follow these instructions to avoid problems such as tendinitis, carpal tunnel syndrome, skin irritation or eyestrain:

- Avoid excessive play. It is recommended that parents monitor their children for appropriate play.
- Take a 10 to 15 minute break every hour, even if you don't think you need it.
- If your hands, wrists, arms or eyes become tired or sore while playing, stop and rest them for several hours before playing again.
- If you continue to have sore hands, wrists, arms or eyes during or after play, stop ۱. playing and see a doctor.

#### **WARNING - Electric Shock**

To avoid electric shock when you use this system:

- Do not use the Nintendo GameCube during a lightning storm. There may be a risk of electric shock from lightning.
- Use only the AC adapter that comes with your system.
- Do not use the AC adapter if it has damaged, split or broken cords or wires.
- Make sure that the AC adapter cord is fully inserted into the wall outlet or extension cord.
- $\bullet$  Always carefully disconnect all plugs by pulling on the plug and not on the cord. Make sure the Nintendo GameCube power switch is turned OFF before removing the AC adapter cord from an outlet.

#### **CAUTION - Motion Sickness**

Playing video games can cause motion sickness. If you or your child feel dizzy or nauseous when playing video games with this system, stop playing and rest. Do not drive or engage in other demanding activity until you feel better.

#### **CAUTION - Laser Device**

The Nintendo GameCube is a Class I laser product. Do not attempt to disassemble the Nintendo GameCube. Refer servicing to qualified personnel only.

Caution - Use of controls or adjustments or procedures other than those specified herein may result in hazardous radiation exposure.

#### **CONTROLLER NEUTRAL POSITION RESET**

If the L or R Buttons are pressed or the Control Stick or C Stick are moved out of neutral position when the power is turned ON, those positions will be set as the neutral position, causing incorrect game control during game play.

To reset the controller, release all buttons and sticks to allow them to return to the correct neutral position, then hold down the X, Y and START/PAUSE Buttons simultaneously for 3 seconds.

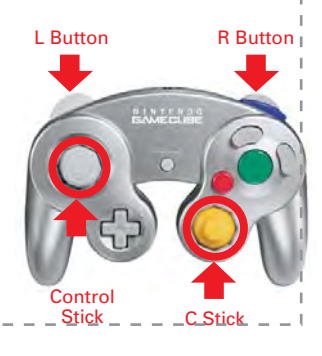

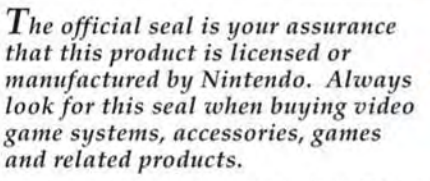

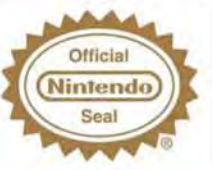

Nintendo does not license the sale or use of products without the Official Nintendo Seal.

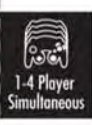

**THIS GAME SUPPORTS SIMULTANEOUS GAME PLAY** WITH ONE, TWO, THREE OR **FOUR PLAYERS AND CONTROLLERS.** 

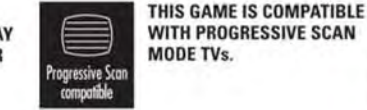

9 Memory OR STATISTICS. Cord

**THIS GAME REQUIRES A MEMORY CARD FOR SAVING GAME PROGRESS, SETTINGS** 

#### **NEED HELP PLAYING A GAME?**

Nintendo's game pages, at www.nintendo.com/games, feature walkthroughs, frequently-asked questions, and codes for many of our games. If your answer isn't there, check out our forums where you can exchange tips with other gamers online.

For more information about our forums, visit www.nintendo.com/community.

If you don't have access to the web-site, recorded tips for many titles are available<br>on Nintendo's Power Line at (425) 885-7529. This may be a long-distance call, so<br>please ask permission from whoever pays the phone bill.

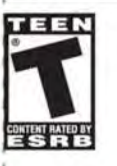

#### **Nintendo**

(C) 2004 NOISE/NINTENDO. ALL RIGHTS, INCLUDING THE COPYRIGHTS OF GAME, SCENARIO, MUSIC AND PROGRAM, RESERVED BY NOISE AND NINTENDO.

TM, @ AND THE NINTENDO GAMECUBE LOGO ARE TRADEMARKS OF NINTENDO.

C 2004 NINTENDO, ALL RIGHTS RESERVED.

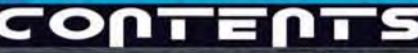

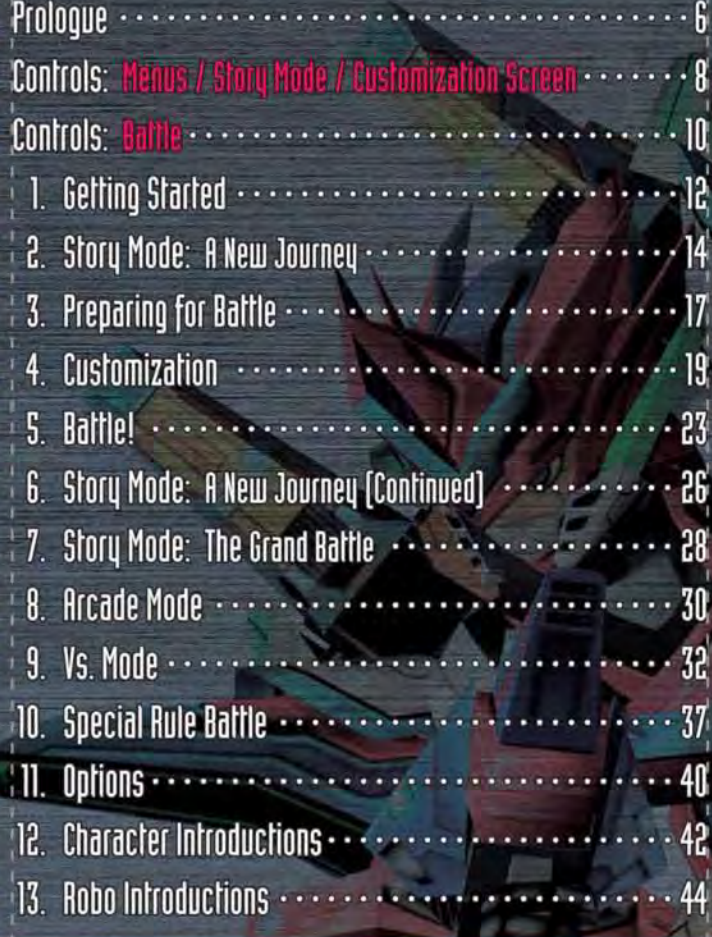

bas danal parta catharda**ko tinak aintin** 1

# **proLogue**<br>ProLogue Prologue Profession:

There are worlds slightly different from our own. This is the story of one of them.

Small, powerful robots have become the number-one tool of criminals around this world.

These tiny, remote-controlled robotic weapons operate within restricted virtual battlefields known as holosseums. The ability to mix and match the different parts of these mechanical marvels earned them the name "custom robos."

The people who control custom robos are known as commanders. The only people who can battle and defeat commanders are other commanders.

The Police Squad, the law enforcement officials of this world, faced with this new crime wave, formed their own corps of elite commanders. They saw many brave people step forward and join them. However, the number of robo-related crimes increased with such speed that the police were quickly and severely outnumbered. It was at this point that society saw the rebirth of an old

# the bounty hunter.

Our story follows a young man acting on the last words of his long-lost father—he must become a custom-robo commander. With his father's final words on his mind, he joins up with the bounty hunters of Steel Hearts.

At first, our hero is a raw recruit with no training, but he soon finds that he has a talent for his chosen profession. Spending his days battling crime with his coworkers Harry and Marcia, he quickly hones his skills to a high degree.

One day, our hero learns of a strange, autonomous robo of tremendous power. As he and his friends strive to unravel the mystery of this robo, they unearth hints of a greater secret concerning a catastrophic event that transpired centuries ago...

# **CONTROLS**

Menus / Story Mode / Customization Screen

Controls during battle ( <mark>| P10</mark> ) are different.

# **Control Stick**

Move character.Move cursor and make selections.

Customization Screen

Make selections.

#### Customization ScreenControl Pad

Viewer Mode < $\equiv$   $\equiv$  P22 Zoom in with  $\infty$  zoom out with  $\widehat{\mathbf{x}}$  . Rotate camera with .Press  $\Box$  to return to the customization screen.

#### **START**

**Story Modes** 

Display Story menu.

Customization Screen

#### Finish customization.In Story and Arcade modes, this brings up the Battle Preparation screen. In Vs. mode, this begins the battle.

# **R** R Button

#### Customization Screen

#### Enter Practice mode.

Confirm parts selected and test abilities. Press START and select RETIRE to return to the customization screen.

#### Customization ScreenZ Button Menus and Story Mode + A Button

Make random selections.

Robo parts are chosen randomly from the available parts.

#### Customization ScreenY Button

Display detailed part information in Vs. and Story modes.

#### Customization Screen**8 X Button**

Display help screen. Press and hold to confirm button functions on the customization screen.

#### Menus and Story Mode B Button

Cancel selections.

**ULINTENDO** 

STA IT PAUSE

Cancel selections. Press again to return to the previous screen. Customization Screen

#### Menus and Story Mode A Button

Speak with other characters. Investigate objects. Confirm menu selections.

Confirm customization. Customization Screen

 $\hat{\bm{\Theta}}$ 

8

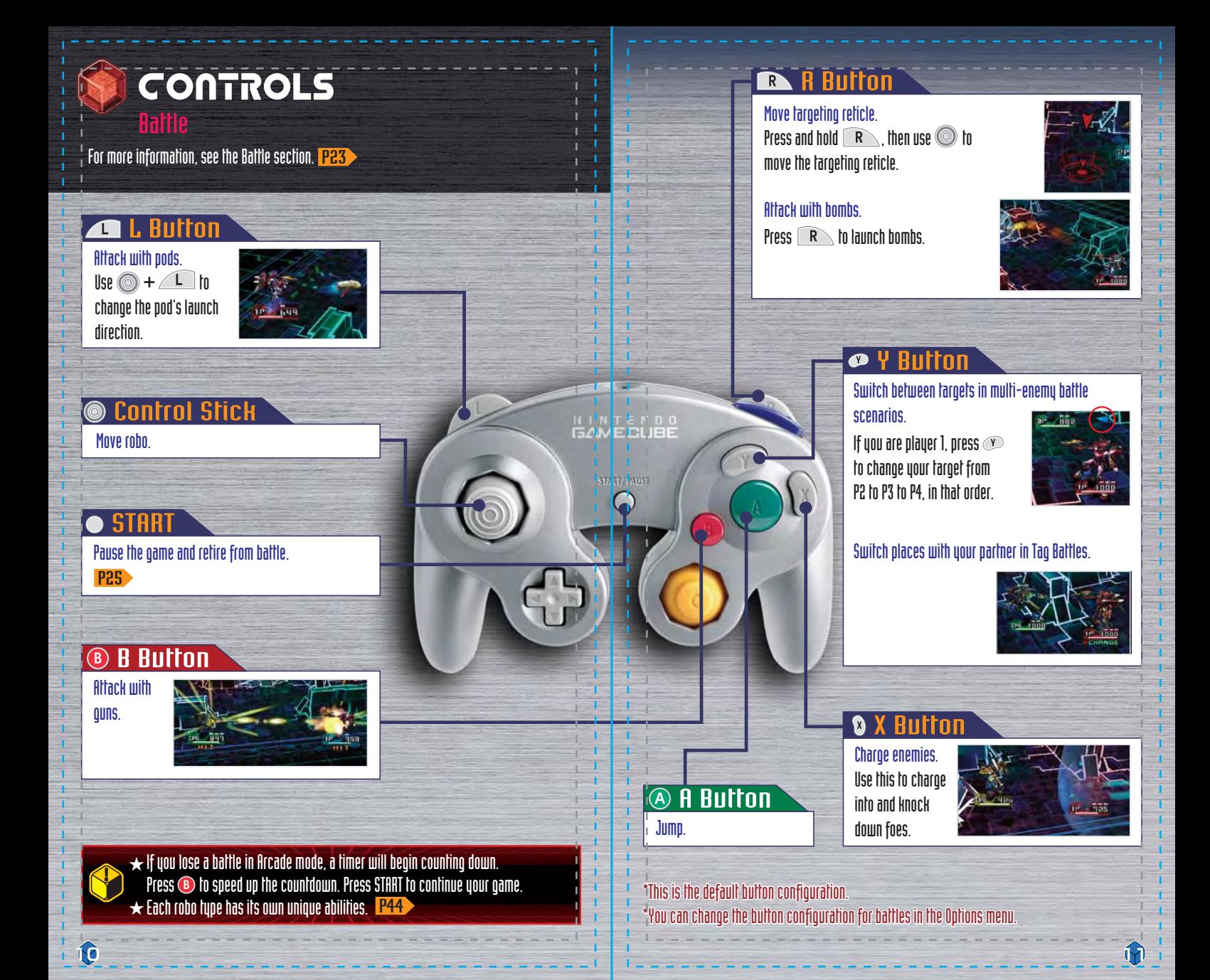

# **STARTED**

# 17 STEP 1

Put the Custom Robo Game Disc into the Nintendo GameCube, insert a Memory Card into Slot A, close the cover, and press the POWER Button to turn the power on. On the title screen, press START to move to the SELECT MODE screen.

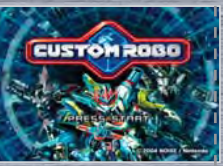

T.

**SELECT MOD** Ve. Mod

 $\star$  If your Memory Card contains no Custom Robo save files, the game will ask if you want to create a Custom Robo file. (This game requires one file and 15 blocks.)

## 2) SELECT MODE

Select the mode you would like to play on this screen. <mark>P13</mark>

#### Playing for the First Time

The first time you start the game, you can choose either Story mode, Vs. mode, or Options. Select Story mode and press  $\left( \bigwedge \right)$  to confirm.

#### Continuing a Previous Game

If you already have a Custom Robo save file, you will see a different menu. Custom Robo contains the following game modes; Story, Arcade, and Vs. You can also adjust Controller functions and game rules in Options and view detailed information for parts you've used in Arcade mode in the Parts Index.

Arcade mode, Vs. mode, and the Parts Index become available as you progress through the Story mode.

- $\star$  This game requires one file and 15 blocks on the Memory Card to save game data.
- $\star$ If you have saved game data, you can continue playing at any time. Check to make sure you have a Memory Card inserted that contains Custom Robo game data.

 $\star$  For more information on managing Memory Card data and formatting Memory Cards, see  $\left\Vert \mathbf{F}\right\Vert _{2}$  , data will be deleted as well. Be careful. the Nintendo GameCube Instruction Manual.

#### Game ModesHere are brief explanations of the game modes available in Custom Robo.

#### Mystery and adventure await in this RPG adventure. As a young robo commander, you'll work with your friends to protect and serve the local citizenry. Along the way, you'll find new robos and parts for use in Arcade and Vs. modes. Single Player Only P14

Battle test the parts you've collected. You must defeat your computer-controlled opponents on eight different stages. There are various battle types to be played. Arcade Mode <mark>P30</mark> Sinole Player Only

#### 1 to 4 Plauers P32

Straight-up combat for you and up to three friends. You can play in a number of different types of robo battle.

#### Options P40

Choose controller configurations and adjust game settings.

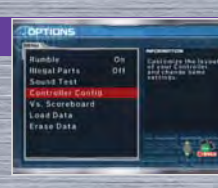

**Assessment** 

Augusta

- 2

T.

Tag Battle .<br>Hayer Battle Royal<br>Naver Battle Boyal

 Only robos and parts you have found in Story mode are available in Arcade and Vs. modes. Those robos and parts will not disappear if your saved story data is deleted  $\lceil$  P14  $\rceil$  ). However, if you delete all game data on the Options screen, your available robo and parts

12

# **STORY MODE: A NEW JOURNEY**

 $^\circ$  This is a brief introduction of the basic elements of Story mode. (Excluding customization details)

#### Selecting Saved Data Files1

Select which saved data file to play. You can save up to three game data files.

### Playing for the First Time

If this is your first time playing, you will see three save-file slots for your game data. Use  $\circledcirc$  to highlight a slot and then press  $\left( \mathbf{A}\right)$  to confirm. Then, select A New Journey.

#### Continuing a Previous Game

Use  $\circledcirc$  to select a saved file and press  $\circledast$  to begin the game from where you last saved. You can also copy or delete files here.

#### Start Story Mode

Begin a new game or continue a saved game. If all three file slots contain saved data and you want to start a new game. you'll have to delete a saved file first.

**STORY MOL** New Data

New Data

t Li

**Copy File** 

Erase File

 $\Omega$ 

Copy a saved data file into an empty file slot. If all three file slots are full, you can overwrite a file. However, once you write over a file, the old file can never be retrieved.

**Delete saved data files from Story mode here.** \*Deleted saved data files can never be restored. Think carefully before deleting a saved data file.

### **EXECUTION A STORY MODE**

Choose which story mode you would like to play—either play—either  $f$ . New Journey or The Grand Battle—and then press  $\left( A \right)$  to confirm. In the beginning, you can only play A New Journey. Journey. The Grand Battle becomes available once you've completed A New Journey. Selecting a Story Mode

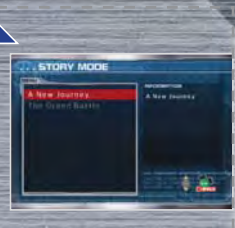

# Playing for the First Time

If you're playing for the first time, select A New Journey and press  $\bigcirc$  to begin.

#### There are a number of differences between A New Journey and The Grand Battle. P28

#### Starting Story Mode 3

This is it! It all starts here!Use  $\odot$  to move next to characters you want to talk to and press  $\bigcirc$  . If you see a  $\bigvee$ , press  $\bigcirc$  to scroll through to the rest of the message.

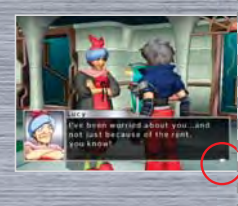

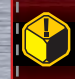

 $\star$  You can even speak to people who are engaged in robo battles.  $\star$  Helpful game hints appear in green letters. Important terms appear in blue letters.

Once you step onto the city map, you'll find many different  $\mu$  places waiting for you. Use  $\circledcirc$  to move your character in any direction. The degree to which you tilt  $\odot$  determines your movement speed—tilt a little to walk, tilt a lot to run. Buildings with name plates above them are ones that you can enter freely to meet and speak with people.

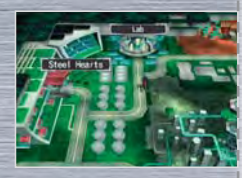

# #) STORY ጠENU

Press START anutime outside of battle or conversation to view the story menu. From this menu, you can check your robo's status, change game settings, or quit the game. Use  $\circledcirc$  to choose an item, and press  $\bigcirc$  to confirm your selection. To return to the game, simply select Return to Game or press **B** 

# Story Menu

Customize Robo P19

**Strategic Advice** 

- Use the parts you've acquired to customize your robo. Press <sup>8</sup> to return to the previous screen.
	- View hints and basic strategies for battles you've fought. Press **B** to return to the menu.

Text Speed

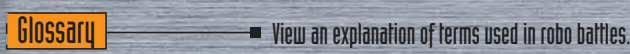

 $\blacksquare$  Adjust the speed at which the text inside the message windows scrolls. Use  $\circledcirc$  to select a speed and press  $\circledcirc$ to confirm.

Return to Game

**Ouit** 

 $\blacksquare$  Select this option and press  $\spadesuit$  to return to the game.

 $\blacksquare$  Choose this option and press  $\bigtriangleup$  to exit the current game. If you use this option, your game data will not be saved, so be careful. See <mark>P27</mark> > for more info on saving in Story mode.

 $\star$  The menus for A New Journey and The Grand Battle are different. For details, please see . <mark>P29 .</mark>

 $\star$  This menu cannot be accessed during battles, customization, or conversations.

# **B PREPARING FOR BATTLE**

Because sooner or later, you'll have to fight!

## $\Gamma$  ) the flow of battle

This is the way most battles will unfold.

#### Step 1

Banyar es

**TE** 

#### Speak with your opponents.

Talk to anyone you want to battle. If a deck (a stationary holosseum) is present, stand on the side opposite the other person and press  $\left( \mathbf{A}\right)$ 

#### Step 2

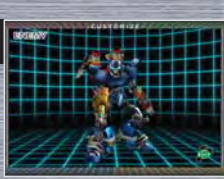

**Oponent Data** 

gur mann

 $\frac{1}{2}$ 

 $\widehat{R}$ 

Check out the specs of your opponents' robos to plan your strategy. Press  $\bigcirc$  when you're finished to proceed to Step 3. Investigate opponent information.

#### Step 3

Before each battle, the Battle Preparation menu will appear. On this screen, you'll customize your robo and view information on your enemies and the holosseum so you can form the best strategy. Use the Battle Preparation menu. P18

# **At long last, let the battle begin!!**

í Ĝ

### 2 The Battle Preparation Menu

On this menu, you can view information on enemies and holosseums, access strategic advice, and adjust the game setup. Use  $\circledcirc$  to choose an option and press  $\circledast$  to confirm. Press **B** to return from submenus to the main menu. When you're ready to fight, press START or select Start Battle with **Solution in the Second Fighting. P23** 

#### **Start Administration** Helosseum Data<br>Strategie Advice<br>Start Battle  $\frac{1}{2}$

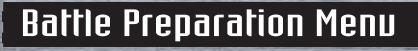

- Customize Robo
- Choose the parts you want to use and create your own unique fighting machine. P19
- Partner Data
- $\blacksquare$  View the setup of your allies' robos.
- 

Start Battle

- $\Box$  Opponent Data  $\Box$  View the setup of your opponents' robos.
- Holosseum Data

Strategic Advice

- View the holosseum for the current battle, and check holosseum data.
- Review robo-battle basics and strategy tips you've picked up in Story Mode.
- 
- Take the field and let the mechanized mayhem begin.

 $\star$  Menu options in gray cannot be selected. Menu options for A New Journey and The Grand Battle differ. **THES** 

# **4 CUSTOMIZATION**

As you win battles in Story mode, you'll gain new robo bodies and parts data. Visit a parts generator [  $\left[\text{P26}\text{ }\right]$  to access the new robos and parts you can use in future battles. The key to becoming a master commander is learning how to customize well. Find parts that both fit your stule of play and counterbalance the parts used by your opponents. The more you customize, the deeper the game becomes.

#### See for Controller information on the customization screen. P8

#### Customization Screen (In Single-Player Modes)

Customized Robo

The basic chassis of your robo. There are many types and styles of bodies. Body

Guns are your robo's primary weapon. They're carried in the robo's right hand. **Gun** 

# **Bomb**

Bombs are long-range explosive weapons. Bomb launchers are carried in the robo's left hand.

Pods are trap-like hunting weapons. Pod launchers are mounted on the robo's back..Pod

Legs affect your robo's jump and Vital data on robos and parts is listed here. movement abilities. Legs attachments go on your robo's feet.

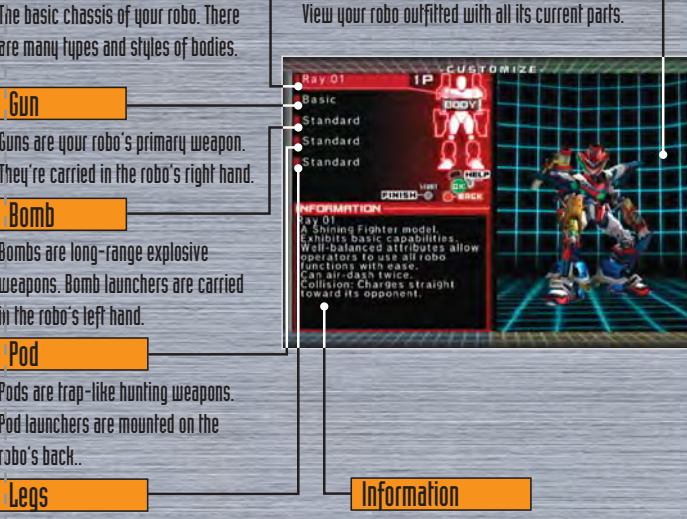

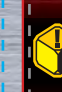

- $\star$  When there are two or more robos on the customization screen, press and hold  $\bullet\bullet$ to view an information window.
- $\star$  Press and hold  $\bullet$  on the customization screen for help navigating.

#### Customization Made Easy Here's a quick explanation of the steps necessary to customize your robo.

# 1 Select part to be customized

Select the part you want to customize with  $\circledcirc$  and press  $\left( \bigwedge$  to view the parts list.

\*You can also select parts randomly. For details, see the section on special customization functions on . P35

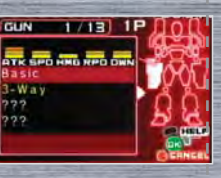

# 2 Select part to be equipped

Use  $\circledcirc$  to scroll through the available parts, then press  $\circledbullet$ to select one.

Your robo's body, gun, bomb, pod, and legs can all be customized. See the information window for a detailed explanation of each part. The ??? indicates a part you cannot yet access.

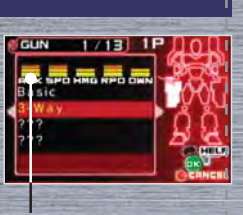

For information on ability graphs, see . <mark>P21 .</mark>

Parts that appear in yellow on the customization menu are parts you have not yet used. To view detailed information on any part from Vs. mode, press  $\bullet$ 

# Color-Change Screen (Body only)

When you select a body, you can also choose a color scheme for your robo.

You can select from the following color schemes:

Driginal - Red - Blue - Green - Yellow

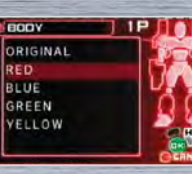

# Parts Graph Explanation

For each part, a corresponding graph illustrates that part's abilities. The following is an explanation of the abbreviations used on the graph.

The bars displayed above an ability indicate the part's performance level for that ability.

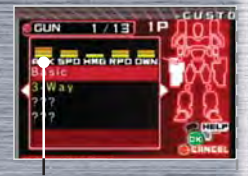

The max number of bars for robo parts is 5.

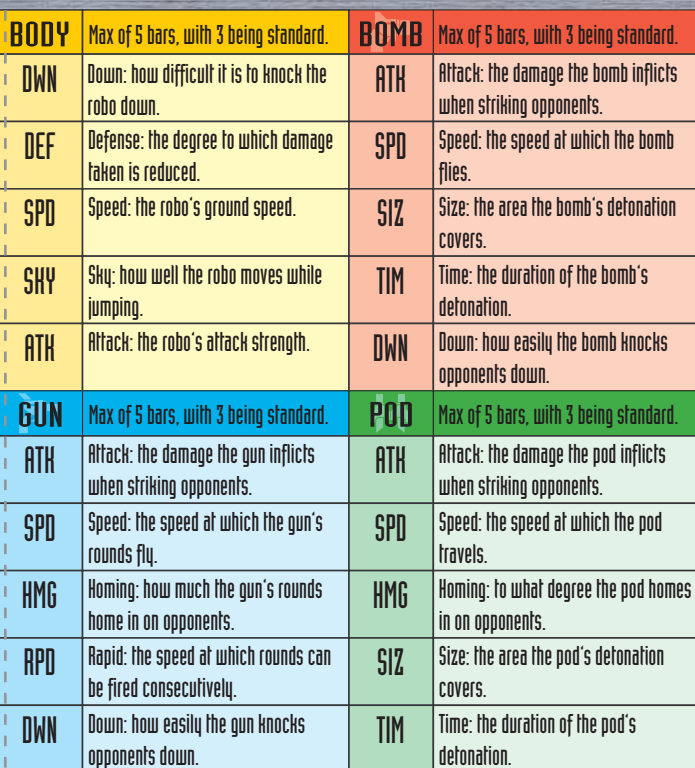

# 3 Practice Arena

After you've selected your parts, press  $\boxed{R}$  to enter the Practice Arena. You can test the parts you've selected for speed, power, ease of use, etc. To exit, press START, select RETIRE with , and press  $\left( \bigwedge$  to confirm. This will return you to the customization screen. There is no time limit in the Practice Arena.

#### Practice Arena Display Explanation

Damage<sup>l</sup> The amount of damage you've done to your opponent with the last attack.

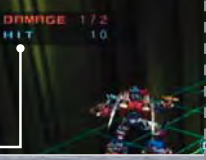

This tells you how many times you hit the opponent consecutively.

# 4 Viewer Mode

Hit

Press  $\triangleleft$  to enter Viewer mode and look at your robo. Press  $\infty$  to zoom in and  $\infty$  to zoom out. You can change the camera angel with  $\circledcirc$ . Press  $\rightarrow$  to return to the customization screen.

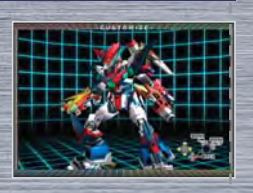

# 5 Finish Customization

When you've finished customizing your robo. press START to return to the Battle Preparation menu. <mark>P18</mark>

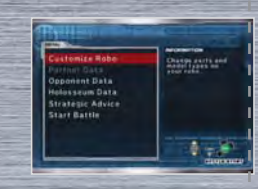

# **BE BATTLE!**

Finally, it's time for combat! There are two ways to win: attack your opponent and reduce his or her hit points to zero or have the most hit points remaining when time runs out.

#### See <mark>P10 ></mark> for battle controls.

### **H** About Player Colors

The color of your HP gauge, the cannon pod that launches your robo, etc. are fixed. P1 is always red.

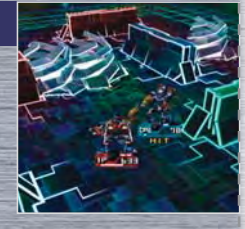

# Starting Battles

At the start of each battle, cannon pods launch all participants' robo cubes into the arena. When the counter reads LAUNCH, all robo cubes will fire across the holosseum. Aim the cannon pod  $mth$   $\odot$ 

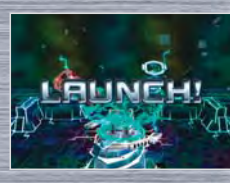

When the robo cube lands, a timer starts counting down the time it will take your robo to transform. This timer starts at a random number between one and six. Repeatedly press  $\left( \mathbf{A}\right)$  $\overline{\mathbf{B}}$ ,  $\overline{\mathbf{v}}$  , or  $\mathbf{\mathcal{D}}$  to speed this countdown up. Once the countdown reaches zero, your robo will transform and be ready to attack. **P10** 

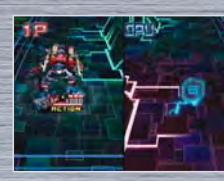

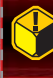

 $\mathbf{\hat{z}}$ 

### Viewing the Battle Screen

Story-mode battle screen

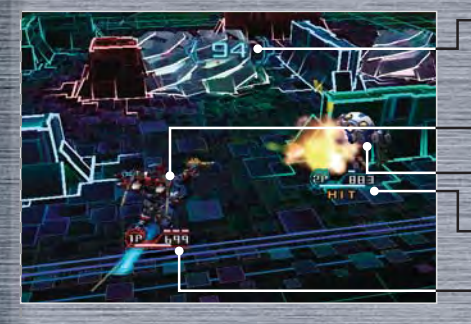

\*Some battles have no time limit.Time Remaining Player 2's Robo Player 1's Robo Player 1's HP Gauge Player 2's HP Gauge

\*This is a 2-player Vs. match. In 3- and 4- player matches, the number of gauges increases correspondingly.

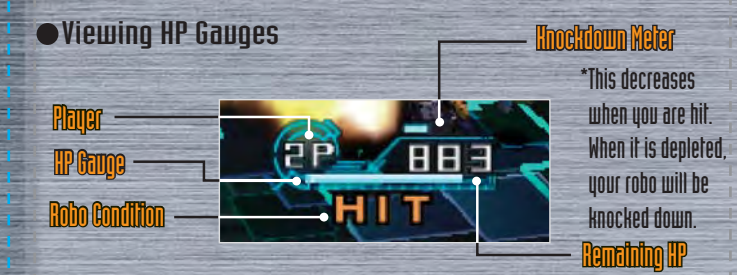

#### **• Robo Status**

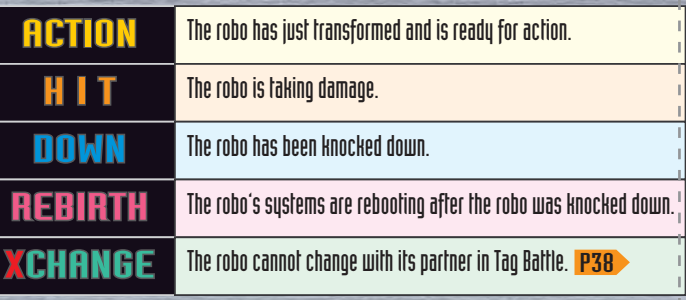

# Pause Screen in Battle

Press START to halt a battle in progress.

#### Continue Fighting

To return to the match select CANCEL with  $\circledcirc$  and press  $\circledast$ to confirm.

#### Retire

To exit a battle and return to the previous screen, select RETIRE with  $\circledcirc$  and press  $\circledast$  to confirm.

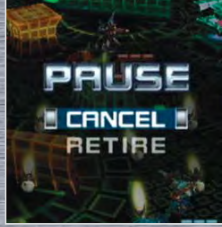

#### If you retire from a match, that counts as a loss.

### Battle Results

A battle ends when one of the participants loses all HP or when time runs out.

# **Victory**

If you win a battle, you continue to the next scenario. P26

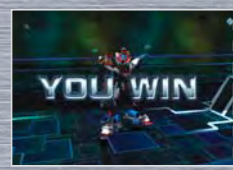

#### **Defeat**

If you lose a battle, you will be returned to the scene immediately prior to the battle. In Story mode, ties are treated as losses.

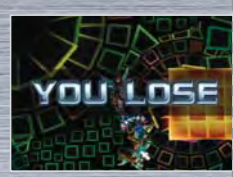

# **STORY MODE: A NEW JOURNEY** (Outside of Battle)

 $\,$  After winning a battle, you continue the story where you left off. Sometimes, you will gain access to new parts, so be sure to stop by a parts generator and check. At a certain point in the game  $\overline{y}$  you will enter your name on the Name Entry screen.

### Parts Generator 1

If you win a battle, you gain access to parts data from your opponent. You cannot use those parts until you download the data from a parts generator, though.

#### Locations of Parts Generators

All parts generators look like the one shown here. You'll find them all over town, so be sure to check them often.

### Using Parts Generators

To use parts generators, simply stand in front of them and press  $\left( \mathbf{A}\right)$ . The parts generators automatically upload any new data to you, giving you access to the new parts. If you have no new parts data, the parts generator will let you know.

Once you have downloaded parts data, you can use those parts to customize your robo.

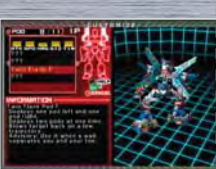

### Name Entry 2

At a certain point in the game, the Name Entry screen will allow you to enter your name. You can use up to eight characters in your name

 $Use  $\odot$  to choose letters, numbers, or sumbols, and$  $p$ ress  $\left( \mathbf{A}\right)$  to input them. Use  $\left( \mathbf{B}\right)$  to delete characters. Once you're finished, select END and press  $\left( \mathbf{A}\right)$ .

If the name you've entered is OK, select YES and confirm with  $A$ 

Remember, you cannot change a name once it has been entered and confirmed.

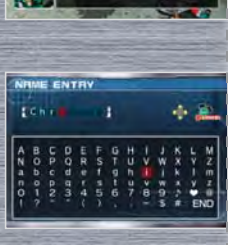

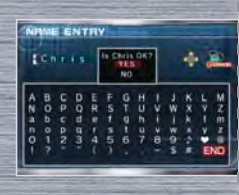

#### 3 Saving in Story Mode

Your progress is saved automatically in Story mode. If you do not have a Memory Card inserted, you will be asked if you want to save. If so, insert a Memory Card, select YES, and press  $\bigcirc$  Don t risk losing your progress! Make sure you have a Memory Card inserted into your GameCube's Memory Card Slot A!

#### Managing Memory Cards

\*Do not remove your Memory Card or touch the POWER Button while saving. This may damage your Memory Card or the Nintendo GameCube.

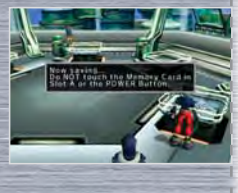

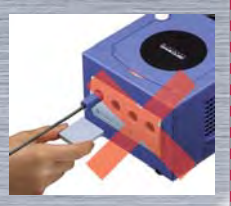

थि

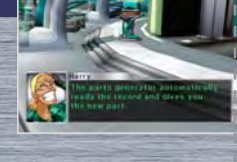

# $Z$  STORY MODE: The Grand Battle

Once you clear A New Journey, you can choose The Grand Battle from the Select Mode screen. The Grand Battle are a series of competitive tournaments for players who finished A New Journey—the opponents are more powerful, more parts are available, and there is a greater variety of battles. Play The Grand Battle to acquire parts you missed in A New Journey and maximize your customization options.

#### Starting The Grand Battle

You can begin playing The Grand Battle by selecting it at the end of A New Journey or from the Select Mode screen. Either way, you must clear A New Journey before you can play The Grand Battle.

## What's the Difference?

In The Grand Battle, you don't play through a traditional story as you do in A New Journey. Instead, you fight in a series of tournaments against the residents of your city. Your performance is rated, and your scores recorded.

#### Scoring System

The following criteria determine your points for winning battles:

#### Bonus Points

Hit Points 30 points per remaining hit point Time 100 points for each second remaining on the timer Perfect 5,000 points for taking no damage Destruction 10,000 points per robo destroyed

#### Deducted Points

Losses Lose 10% for each loss Handicap\* Lose 25% for each 25% handicap–illegal parts count as handicap

#### \*About Handicaps

If you lose to the same opponent two or more times in The Grand Battle, you get the option of adjusting your opponent's HP. If you do so, the battle will be scored as a handicap match.

### Menu Differences

The Story  $[$   $\overline{\text{P16}}$  and Battle Preparation  $[$   $\overline{\text{P18}}$   $]$  menus are slightly different in the two Story modes. The differences are explained here.

#### The Grand Battle Story Menu

In addition to the menu options from A New Journey (PIG ), The Grand Battle menu also contains Grand Battle Rules and Score Data.

Grand Battle Rules

 $\blacksquare$  Check the rules of a particular battle and view explanations of unique terms.

Score Data

View scores for individual tournaments.

# The Grand Battle Battle Preparation Menu

The Battle Preparation menu here has all of the selections of the A New Journey menu  $\lceil$  P18  $\rangle$   $\rceil$ plus Score Data.

Score Data

View scores for individual tournaments.

#### Battle Differences

In comparison to A New Journey battle options, The Grand Battle contains a variety of different battles. They include Tag, Handicap, and Battle Royal matches, among others. For specific rules, please see the Arcade and Vs. Mode sections.

# **8 ARCADE MODE**

.<br>In this single-player mode, you'll take on CPUs and try to clear all 8 stages. Arcade mode becomes available once you complete A New Journey. Select Arcade mode from the Select Mode  $\frac{1}{2}$  screen  $\frac{1}{2}$  to begin playing.

#### Match Selection 1

Use  $\circledcirc$  to select the type of battle you want to play and press  $\bigcirc$  to confirm.

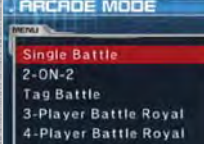

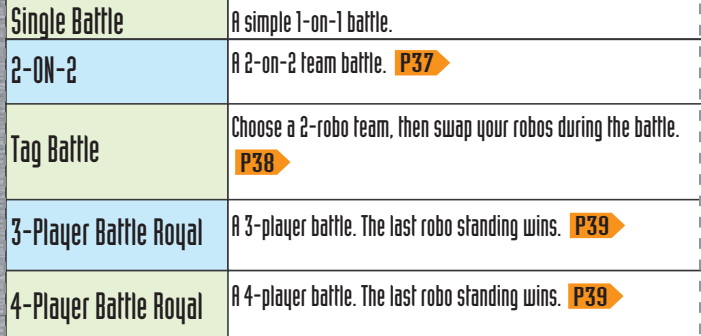

#### Battle Preparation Menu 2

Navigate the Arcade mode Battle Preparation menu in the same manner as the Story mode Battle Preparation menu. <mark>P18</mark> Use  $\odot$  to highlight a selection and press  $\bigcirc$  to confirm. From any submenu, press  $\bigcirc$  to return to the Battle Preparation screen. Once you're ready, press START or choose Start Battle with  $\odot$  and press  $\bigcirc$  to begin the match.

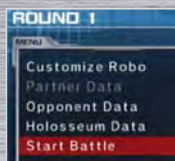

### Continue Screen 3

If you are defeated, press START to return to the Battle Preparation menu and try again. If the timer reaches 0, the game will end, taking you back to the Select Mode screen. Press **B** to speed through the countdown.

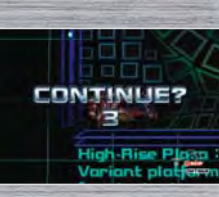

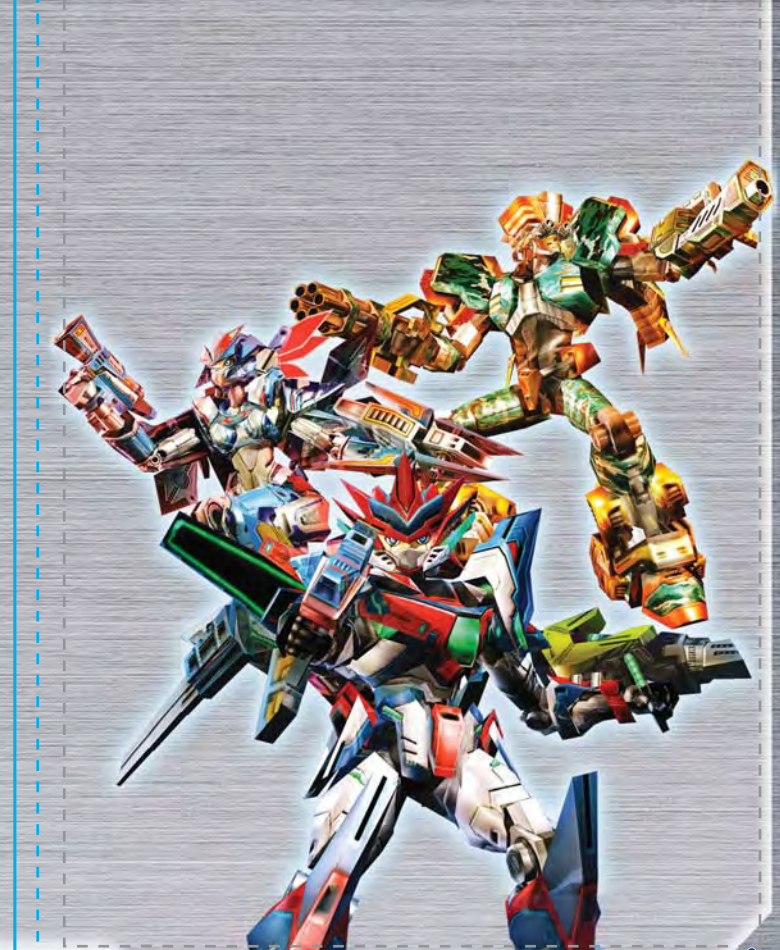

# **9 Vs. MODE**

Vs. mode is a 1- to 4- player mode where you can battle against friends or CPU enemies. Once you've saved a game in A New Journey, Vs. mode will open. Once you clear A New Journey, you can battle CPUs in Vs. mode. To play Vs. mode, simply select it on the Select Mode screen.

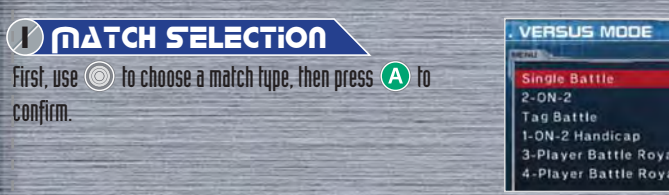

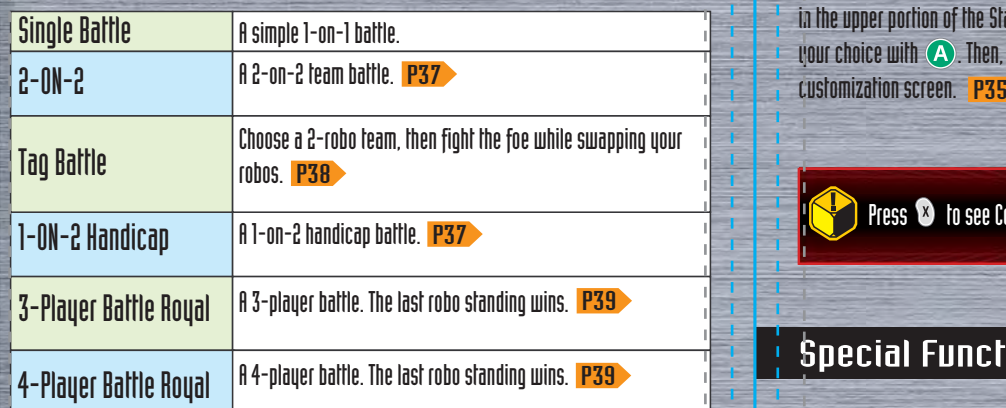

#### Player Selection 2

On this screen, you determine the number of human players and CPU participants. Use  $\circledcirc$  to highlight a selection and press  $\left( A \right)$  to confirm.

VERSLIS MODE

 $\bigstar$  CPUs become available only once you've cleared A New Journey.  $\star$  If you choose to use CPUs, you can set individual CPU strength and robo customizations.

#### 3) STAGE SELECTION

To select a holosseum, simply highlight it with @ to view it in the upper portion of the Stage Select screen, then confirm your choice with  $\bigcirc$ . Then, you will proceed to the

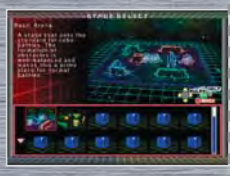

Press  $\blacksquare$  to see Controller information on the Stage Select screen.  $\blacksquare$ P36

#### Special Functions on the Stage Select Screen

#### Random Stage

Select the ? icon if you want to pick a holosseum randomly.  $\Gamma$ ress  $\left( \bigwedge \right)$  here, and the holosseum will be displayed onscreen. Press  $\left( \bigwedge$  again to battle on this holosseum. If you want to select another holosseum, select ? again and  $nres$   $A$ 

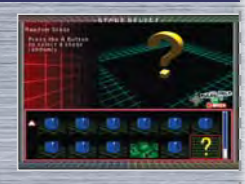

### Secret Select Mode

Press  $\sqrt{L}$  to block the screen with static. This prevents other players from knowing which holosseum you've selected. Holosseum selection continues as normal, using  $\circledcirc$  and  $\circ$ Press **B** to exit the Stage Select screen, or press L again to exit the Secret Select mode.

If you choose Random Stage while in Secret Select mode, no one will know which holosseum has been selected.

# **ECRET**

**SECRET** 

#### Battle Rule Settings

Press  $\infty$  on the Stage Select screen to manually set up battle rules. Press up or down on  $\circledcirc$  to highlight an option then press right or left on  $\circledcirc$  to adjust that option. Select OK at the bottom of the screen and press  $\left( \mathbf{A} \right)$  confirm the rules setup. To return to the previous screen without changing any rules, press **B** 

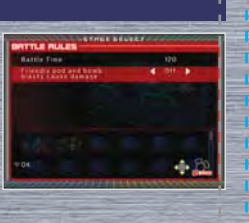

# Adjustable Battle Rules

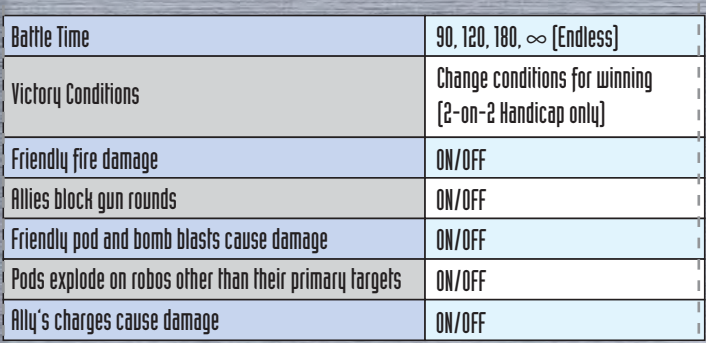

\*Rules differ depending on the game mode and the number of participants.

#### 4 Customization Screen

Rasic customization is the same as in Story mode [ <mark>P19 )</mark>. However, there are also additional features that appear only in Vs. Mode. Press START to begin fighting.

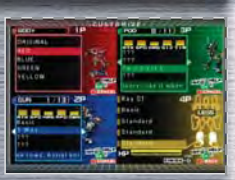

Press <sup>0</sup> on the customization screen to see Controller functionality

## Special Functions on the Customization Screen

#### Random Customization

Use Random Customization to choose your robo's parts randomlu from the available parts. Press and hold **and and** then press  $\bigcirc$  to select your robo's parts randomly. If you don't like the random parts you receive, you can still choose your parts manually by using the Control Stick and the A Button.

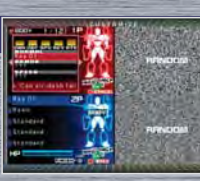

#### Secret Select Mode

Press  $\begin{array}{|c|c|c|}\n\hline\n\text{Press} & \text{I}_0 & \text{concat} & \text{your parts.} \text{ Part names will appear as}\n\hline\n\end{array}$ ???, and your robo will not be visible, preventing your opponents from seeing which parts you've equipped. You still customize your parts using  $\circledcirc$  and  $\circledast$ . However, you can  $r$ emain on the same screen, moving the cursor with  $\circledcirc$ , even after your selections have been made. Press <sup>8</sup> once to finish customizing that part. To exit Secret Select mode, simply  $\mu$  press  $\ell$  one more time.

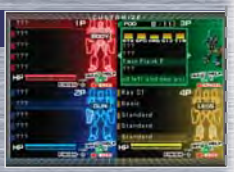

#### $\star$  In Secret Select mode, you can select parts repeatedly by pressing  $\circ$ . The last part you select and confirm with  $\bigcirc$  will be the part equipped.

 $\star$  After completing customization in Secret Select mode, press  $\circledR$  to return to the Stage Select screen. If you enter the customization screen again, Secret Select mode will be turned off.

# Setting CPU Strength

If you choose to have CPU participants in a Vs. match, you can adjust each CPU's strength. There are 5 strength settings: Very Easy, Easy, Normal, Hard,

and Very Hard. Press left or right on  $\circledcirc$  to choose a setting.

Next, move to the TYPE option and again move  $\circledcirc$  left and right. The robo will change to match the type selected. When you're finished, press START.

# Adjusting HP Settings

By adjusting the HP gauge located below the robo parts, you can handicap certain players in battle. Use  $\circledcirc$  to select the HP gauge, then press right or left on  $\circledcirc$  to set the HP amount to any of the 6 levels, between 20% and 100%. Press START to finish customization.

Standard

Gatling Crescent P

Speed P Standard 40

> Gatling Crescent

> Speed P Standard

Do not press START until all customization is finished. If you press START, battle will begin immediately.

#### Special Rule Battles<u> 10</u>

Here are explanations of special battle types that appear in The Grand Battle and Vs. mode.

# 2-on-2 Battle1

#### Rules

**PU LUBOURNER** 

**WARE** 

i dor.

**PU<sub>DIANA</sub>** 

 $101$ 

1001

You and your partner compete against two opponents. In The Grand Battle, you lose once your HP reach zero, even if your partner robo still has HP remaining. In Vs. mode, the battle continues even if one robo is defeated. Fress  $\infty$  to change the opponent you are targeting. You can not switch targets while firing your gun. Your ally cannot hurt you with

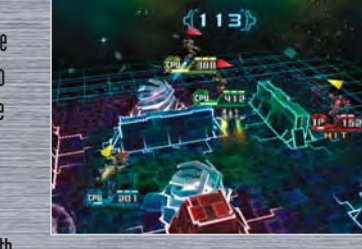

gun fire, but you will take damage from your partner's bombs and pods, so move with caution!

#### Handicap Battle 2

#### Rules

This battle pits you against two enemy robos. Press  $\infty$  to change the opponent you are targeting. You can not switch targets while firing your gun.

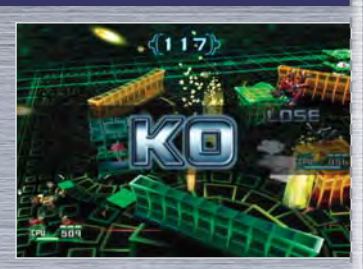

 $\overrightarrow{30}$ 

#### **Important Legal Information**

Copying of any video game for any Nintendo system is illegal and is strictly prohibited by domestic and international intellectual property laws. "Back-up" or "archival" copies are not authorized and are not necessary to protect your software. Violators will be prosecuted.

This video game is not designed for use with any unauthorized copying device or any unlicensed accessory. Use of any such device will invalidate your Nintendo product warranty. Nintendo (and/or any Nintendo licensee or distributor) is not responsible for any damage or loss caused by the use of any such device. If use of such device causes your game to stop operating, disconnect the device carefully to avoid damage and resume normal game play. If your game ceases to operate and you have no device attached to it, please contact Nintendo Customer Service (see below).

The contents of this notice do not interfere with your statutory rights.

This booklet and other printed materials accompanying this game are protected by domestic and international intellectual property laws.

For further information or assistance, please contact:

Nintendo Consumer Service

www.nintendo.com or call 1-800-255-3700

(U.S. and Canada)

### **Warranty & Service Information**

**You may need only simple instructions to correct a problem with your product. Try our web site at www.nintendo.com or call our Consumer Assistance Hotline at 1-800-255-3700, rather than going to your retailer.** Hours of operation are 6 a.m. to 7 p.m., Pacific Time, Monday - Sunday (times subject to change). If the problem cannot be solved with the troubleshooting information available on-line or over the telephone, you will be offered express factory service through Nintendo or referred to the nearest NINTENDO AUTHORIZED REPAIR CENTER. Please do not send any products to Nintendo without contacting us first.

#### **HARDWARE WARRANTY**

REV–D

 Nintendo of America Inc. ("Nintendo") warrants to the original purchaser that the hardware product shall be free from defects in material and workmanship for twelve (12) months from the date of purchase. If a defect covered by this warranty occurs during this warranty period, Nintendo or a NINTENDO AUTHORIZED REPAIR CENTER will repair the defective hardware product or component, free of charge. The original purchaser is entitled to this warranty only if the date of purchase is registered at point of sale or the consumer can demonstrate, to Nintendo's satisfaction, that the product was purchased within the last 12 months.

#### **GAME & ACCESSORY WARRANTY**

 Nintendo warrants to the original purchaser that the product (games and accessories) shall be free from defects in material and workmanship for a period of three (3) months from the date of purchase. If a defect covered by this warranty occurs during this three (3) month warranty period, Nintendo or a NINTENDO AUTHORIZED REPAIR CENTER will repair the defective product, free of charge.

#### **SERVICE AFTER EXPIRATION OF WARRANTY**

 Please try our web site at www.nintendo.com or call the Consumer Assistance Hotline at 1-800-255-3700 for troubleshooting information and/or referral to the nearest NINTENDO AUTHORIZED REPAIR CENTER. In some instances, it may be necessary for you to ship the complete product, FREIGHT PREPAID AND INSURED FOR LOSS OR DAMAGE, to the nearest service location. Please do not send any products to Nintendo without contacting us first.

#### **WARRANTY LIMITATIONS**

THIS WARRANTY SHALL NOT APPLY IF THIS PRODUCT: (a) IS USED WITH PRODUCTS NOT SOLD OR LICENSED BY NINTENDO (INCLUDING, BUT NOT LIMITED TO, NON-LICENSED GAME ENHANCEMENT AND COPIER DEVICES, ADAPTERS, AND POWER SUPPLIES); (b) IS USED FOR COMMERCIAL PURPOSES (INCLUDING RENTAL); (c) IS MODIFIED OR TAMPERED WITH; (d) IS DAMAGED BY NEGLIGENCE, ACCIDENT, UNREASONABLE USE, OR BY OTHER CAUSES UNRELATED TO DEFECTIVE MATERIALS OR WORKMANSHIP; OR (e) HAS HAD THE SERIAL NUMBER ALTERED, DEFACED OR REMOVED.

ANY APPLICABLE IMPLIED WARRANTIES, INCLUDING **WARRANTIES OF MERCHANTABILITY** AND FITNESS FOR A PARTICULAR PURPOSE, ARE HEREBY LIMITED IN DURATION TO THE WARRANTY PERIODS DESCRIBED ABOVE (12 MONTHS OR 3 MONTHS, AS APPLICABLE). IN NO EVENT SHALL NINTENDO BE LIABLE FOR CONSEQUENTIAL OR INCIDENTAL DAMAGES RESULTING FROM THE BREACH OF ANY IMPLIED OR EXPRESS WARRANTIES. SOME STATES DO NOT ALLOW LIMITATIONS ON HOW LONG AN IMPLIED WARRANTY LASTS OR EXCLUSION OF CONSEQUENTIAL OR INCIDENTAL DAMAGES, SO THE ABOVE LIMITATIONS MAY NOT APPLY TO YOU.

This warranty gives you specific legal rights. You may also have other rights which vary from state to state or province to province.

Nintendo's address is: Nintendo of America Inc., P.O. Box 957, Redmond, WA 98073-0957 U.S.A.

This warranty is only valid in the United States and Canada.